## **Westland Public Library Wireless Printing**

## What you will need:

- A valid, registered library card (see Circulation for assistance) or a Visitor Card (see Reference Desk)
- A laptop computer capable of connecting to the Internet running either Windows (XP, Vista, Windows 7, Windows 8/8.1, Windows 10) or Mac OSX
- Sufficient funds on your library account or Visitor Card to pay for printing fees (Black/White: \$.10 per page,

Color: \$.50 per page)

Note: Printing fees must be paid in advance at the Reference Desk or Circulation Desk; fees subject to change without notice

## Windows Users (instructions for MAC users are not available at this time)

1. You will need to download the wireless printing agent. Go to **www.westlandlibrary.org/wirelessprint**. Click on the "**Windows**" link.

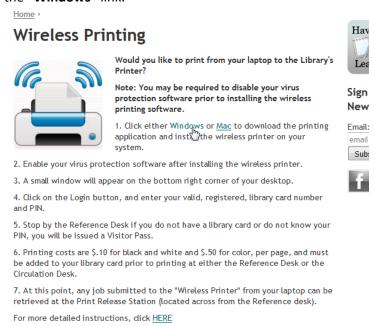

2. Save the file to your computer (Note: your web browser settings may need to be adjusted to allow popups).

## Firefox:

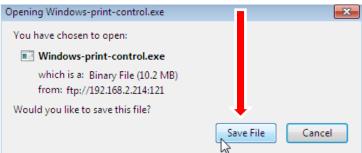

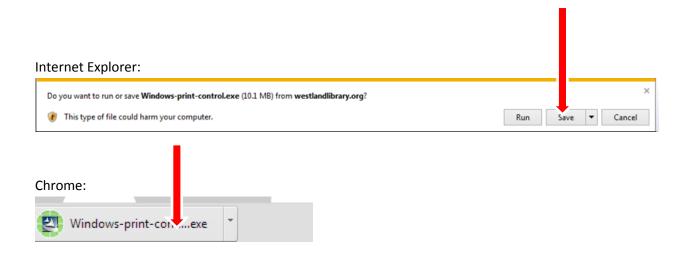

3. Locate the downloaded file on your computer and double click it to launch the installation.

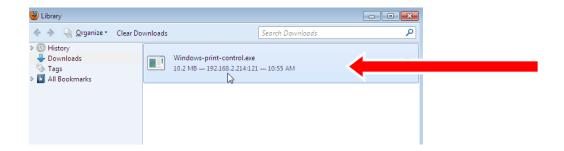

If a "User Account Control" popup window appears, click "Yes" to proceed.

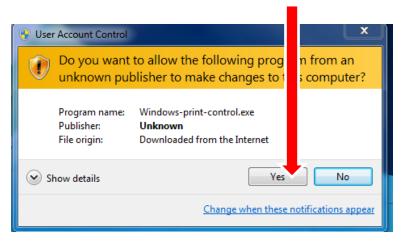

The software will install automatically.

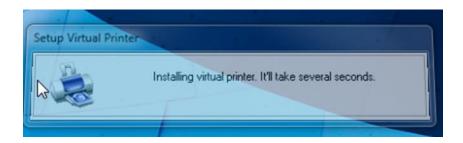

4. Once installed, a popup menu will appear at the bottom right corner of your desktop screen. Click "Start Print Session."

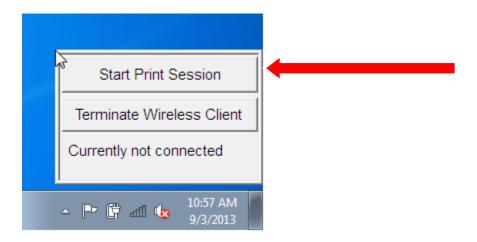

5. Enter your Library Card number and PIN or Visitor Card number and PIN. Click on "Library Wifi Print" so that it is highlighted in blue, then click "OK."

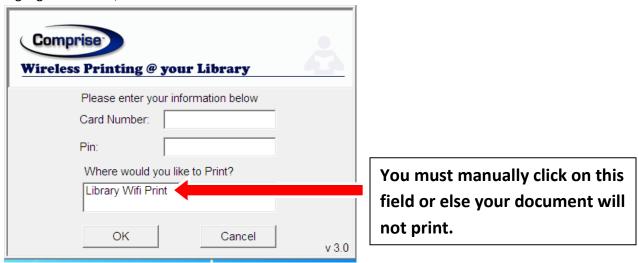

The menu at the bottom right of your screen should now display "Currently connected..."

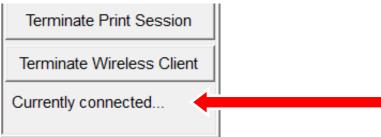

6. When you are ready to print a document, select "Wireless Printer" as the target printer from within the application you are printing from (Note: the layout of print setting menus will vary by application). In the example picture below, a document is being printed from Microsoft Word. The printer is selected from the print settings within Microsoft Word.

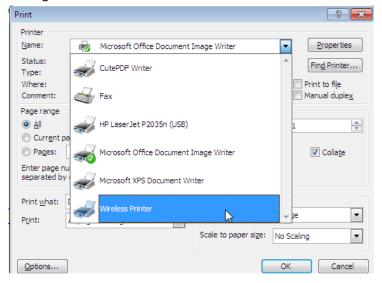

After several seconds, a popup will appear indicating whether or not the document was successfully sent to the Print Release Station.

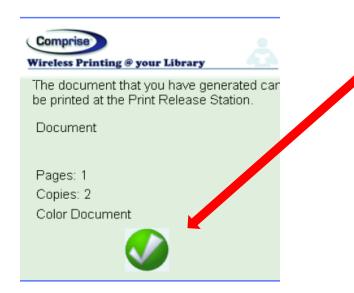

This notification indicates that the document was successfully sent to the Print Release Station.

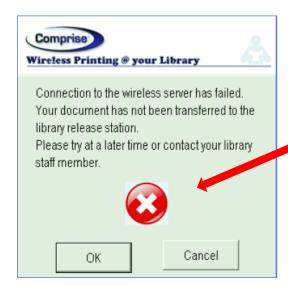

This notification indicates a failure. You probably forgot to click on the "Library Wifi Print" option when logging in (step #5).

7. When finished, go to the Print Release Station (located near the Reference Desk) to retrieve your prints.

NOTE: You must load money onto your Library Card or Visitor pass to cover printing fees prior to using the Print Release Station. Fees are payable at the Reference Desk. Black/White: \$.10 per page, Color: \$.50 per page.